ECE438 - Laboratory 3: Frequency Analysis By Prof. Charles Bouman and Prof. Mireille Boutin Fall 2015

# 1 Introduction

In this experiment, we will use Fourier series and Fourier transforms to analyze continuoustime and discrete-time signals and systems. The Fourier representations of signals involve the decomposition of the signal in terms of complex exponential functions. These decompositions are very important in the analysis of linear time-invariant (LTI) systems, due to the property that the response of an LTI system to a complex exponential input is a complex exponential of the same frequency! Only the amplitude and phase of the input signal are changed. Therefore, studying the frequency response of an LTI system gives complete insight into its behavior.

In this experiment and others to follow, we will use the Simulink extension to Matlab. Simulink is an icon-driven dynamic simulation package that allows the user to represent a system or a process by a block diagram. Once the representation is completed, Simulink may be used to digitally simulate the behavior of the continuous or discrete-time system. Simulink inputs can be Matlab variables from the workspace, or waveforms or sequences generated by Simulink itself. These Simulink-generated inputs can represent continuoustime or discrete-time sources. The behavior of the simulated system can be monitored using Simulink's version of common lab instruments, such as scopes, spectrum analyzers and network analyzers.

Questions or comments concerning this laboratory should be directed to Prof. Mireille Boutin, School of Electrical and Computer Engineering, Purdue University, West Lafayette IN 47907

## 2 Background Exercises

### INLAB REPORT:

Submit these background exercises with the lab report.

### <span id="page-1-0"></span>2.1 Synthesis of Periodic Signals

Each signal given below represents one period of a periodic signal with period  $T_0$ .

1. Period  $T_0 = 2$ . For  $t \in [0, 2]$ :

$$
s(t) = \operatorname{rect}(t - \frac{1}{2})
$$

2. Period  $T_0 = 1$ . For  $t \in \left[-\frac{1}{2}\right]$  $\frac{1}{2}, \frac{1}{2}$  $\frac{1}{2}$ :

$$
s(t) = rect(2t) - \frac{1}{2}
$$

For each of these two signals, do the following:

i. Compute the Fourier series expansion in the form

$$
s(t) = a_0 + \sum_{k=1}^{\infty} A_k \sin(2\pi k f_0 t + \theta_k)
$$

where  $f_0 = 1/T_0$ .

Hint: You may want to use one of the following references:

Sec. 4.1 of "Digital Signal Processing", by Proakis and Manolakis, 1996;

Sec. 4.2 of "Signals and Systems", by A. Oppenheim and A. Willsky, 1983;

Sec. 3.3 of "Signals and Systems", A. Oppenheim and A. Willsky, 1997.

Note that in the expression above, the function in the summation is  $\sin(2\pi k f_0 t + \theta_k)$ , rather than a complex sinusoid. The formulas in the above references must be modified to accommodate this. You can compute the cos/sin version of the Fourier series, then convert the coefficients.

ii. Sketch the signal on the interval  $[0, T_0]$ .

# 3 Getting Started with Simulink

In this section, we will learn the basics of Simulink and build a simple system.

Help on Simulink <https://engineering.purdue.edu/VISE/ee438L/matlab/help/pdf/simulink.pdf> Down load Lab3Utilities.zip <https://engineering.purdue.edu/VISE/ee438L/lab3/data/Lab3Utilities.zip>

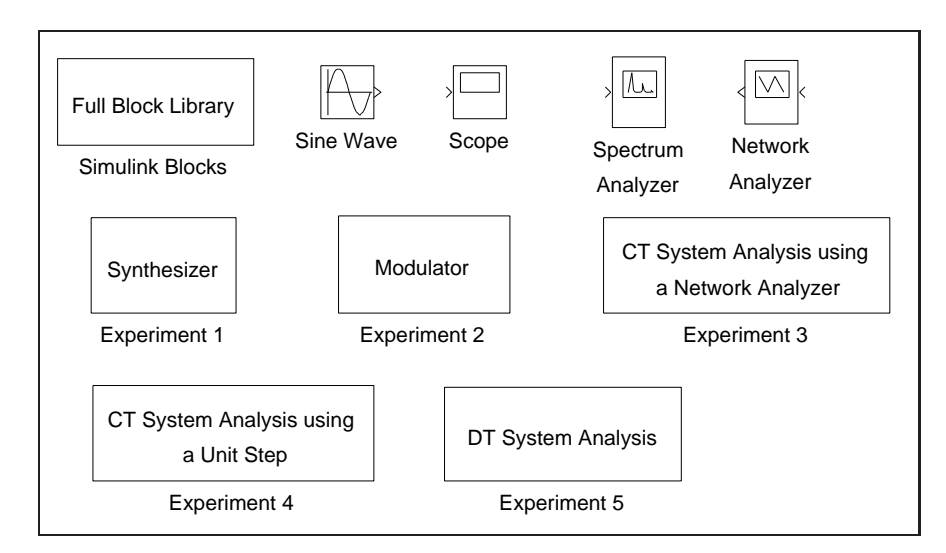

<span id="page-2-0"></span>Figure 1: Simulink utilities for lab 3.

To get the library of Simulink functions for this laboratory, download the file Lab3Utilities.zip. Once Matlab is started, type "Lab3" to bring up the library of Simulink components shown in Fig. [1.](#page-2-0) This library contains a full library of Simulink blocks, a spectrum analyzer and network analyzer designed for this laboratory, a sine wave generator, a scope, and pre-design systems for each of the experiments that you will be running.

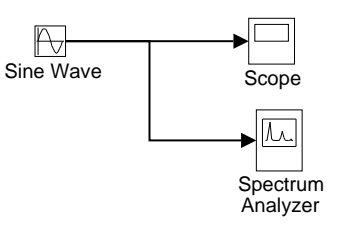

<span id="page-2-1"></span>Figure 2: Simulink model for the introductory example.

In order to familiarize yourself with Simulink, you will first build the system shown in Fig. [2.](#page-2-1) This system consists of a sine wave generator that feeds a scope and a spectrum analyzer.

- 1. Open a window for a new system by using the New option from the File pull-down menu, and select Model.
- 2. Drag the Sine Wave, Scope, and Spectrum Analyzer blocks from the Lab3 window into the new window you created.
- 3. Now you need to connect these three blocks. With the left mouse button, click on the output of the Sine Wave and drag it to the input of the Scope. Now use the right button to click on the line you just created, and drag to the input of the Spectrum Analyzer block. Your system should now look like Fig. [2.](#page-2-1)
- 4. Double click on the Scope block to make the plotting window for the scope appear.
- 5. Set the simulation parameters by selecting Configuration Parameters from the Simulation pull-down menu. Under the Solver tab, set the Stop time to 50, and the Max step size to 0.02. Then select  $OK$ . This will allow the Spectrum Analyzer to make a more accurate calculation.
- 6. Start the simulation by using the Start option from the Simulation pull-down menu. A standard Matlab figure window will pop up showing the output of the Spectrum Analyzer.
- 7. Change the frequency of the sine wave to  $7\pi$  rad/sec by double clicking on the *Sine* Wave icon and changing the number in the Frequency field. Restart the simulation. Observe the change in the waveform and its spectral density. If you want to change the time scaling in the plot generated by the spectrum analyzer, from the Matlab prompt use the subplot $(2,1,1)$  and  $axis()$  commands.
- 8. When you are done, close the system window you created by using the Close option from the File pull-down menu.

# 4 Continuous-Time Frequency Analysis

Help on printing figures in Simulink <https://engineering.purdue.edu/VISE/ee438L/matlab/help/pdf/print.pdf>

In this section, we will study the use and properties of the continuous-time Fourier transform with Simulink. The Simulink package is especially useful for continuous-time systems because it allows the simulation of their behavior on a digital computer.

## 4.1 Synthesis of Periodic Signals

Double click the icon labeled *Synthesizer* to bring up a model as shown in Fig. [3.](#page-4-0) This system may be used to synthesize periodic signals by adding together the harmonic components of a Fourier series expansion. Each Sin Wave block can be set to a specific frequency, amplitude and phase. The initial settings of the Sin Wave blocks are set to generate the Fourier series expansion

$$
x(t) = 0 + \sum_{\substack{k=1 \ k \text{ odd}}}^{13} \frac{4}{k\pi} \sin(2\pi kt) .
$$

These are the first 8 terms in the Fourier series of the periodic square wave shown in Fig. [4.](#page-5-0)

Run the model by selecting *Start* under the *Simulation* menu. A graph will pop up that shows the synthesized square wave signal and its spectrum. This is the output of the

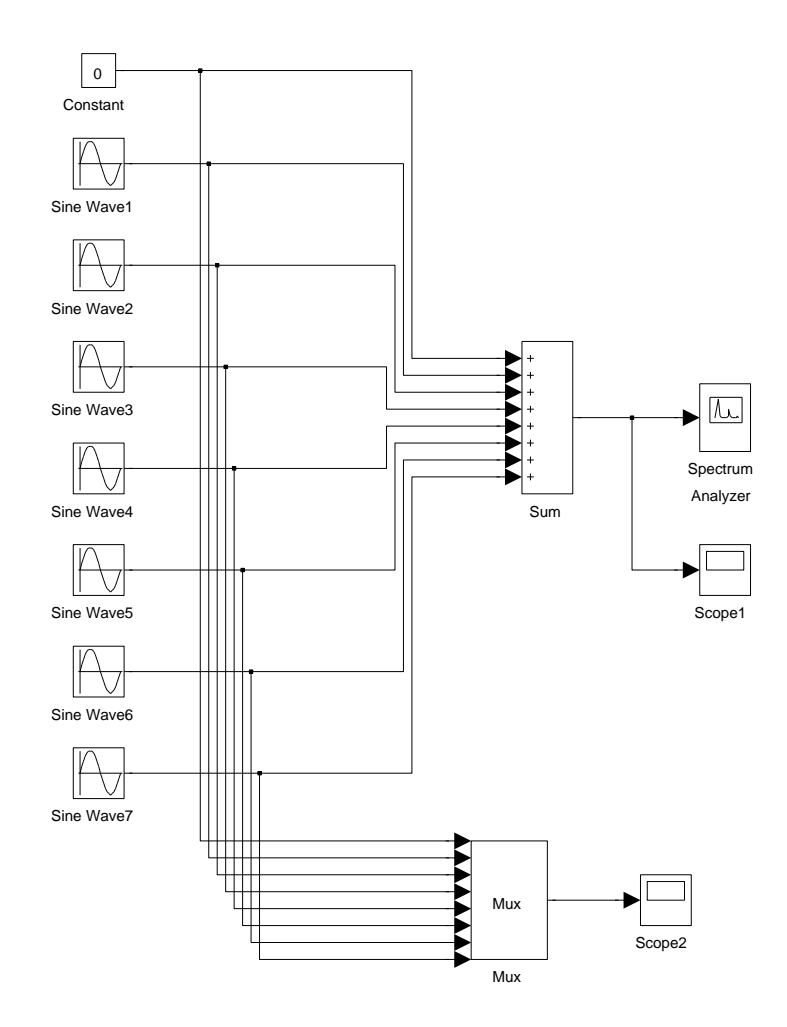

<span id="page-4-0"></span>Figure 3: Simulink model for the synthesizer experiment.

Spectrum Analyzer. After the simulation runs for a while, the Spectrum Analyzer element will update the plot of the spectral energy and the incoming waveform. Notice that the energy is concentrated in peaks corresponding to the individual sine waves. Print the output of the Spectrum Analyzer.

You may have a closer look at the synthesized signal by double clicking on the *Scope1* icon. You can also see a plot of all the individual sine waves by double clicking on the Scope2 icon.

Synthesize the two periodic waveforms listed in section [2.1](#page-1-0) of the background exercises. Do this by setting the frequency, amplitude, and phase of each sinewave generator to the proper values. For each case, print the output of the Spectrum Analyzer.

#### INLAB REPORT:

Hand in plots of the Spectrum Analyzer output for each of the three synthesized waveforms. For each case, comment on how the synthesized waveform differs from the desired signal, and on the structure of the spectral density.

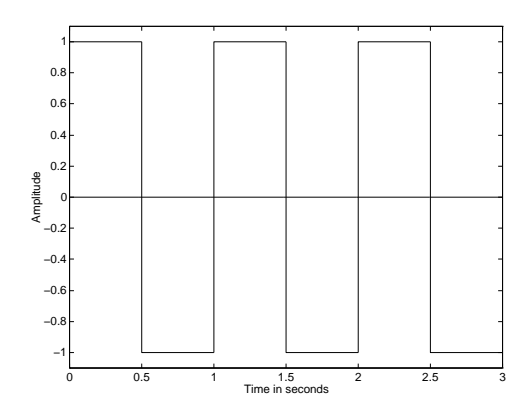

<span id="page-5-0"></span>Figure 4: The desired waveform for the synthesizer experiment.

### 4.2 Modulation Property

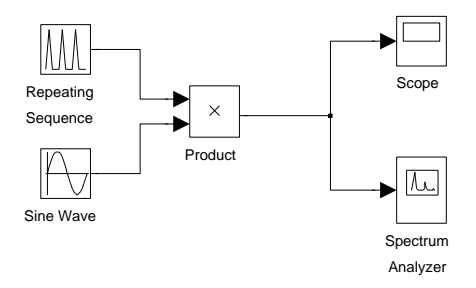

<span id="page-5-1"></span>Figure 5: Simulink model for the modulation experiment.

Double click the icon labeled *Modulator* to bring up a system as shown in Fig. [5.](#page-5-1) This system modulates a triangular pulse signal with a sine wave. You can control the duration and duty cycle of the triangular envelope and the frequency of the modulating sine wave. The system also contains a spectrum analyzer which plots the modulated signal and its spectrum.

Generate the following signals by adjusting the *Time values* and *Output values* of the Repeating Sequence block and the Frequency of the Sine Wave. The Time values vector contains entries spanning one period of the repeating signal. The Output values vector contains the values of the repeating signal at the times specified in the Time values vector. Note that the Repeating Sequence block does NOT create a discrete time signal. It creates a continuous time signal by connecting the output values with line segments. Print the output of the Spectrum Analyzer for each signal.

- 1. Triangular pulse duration of 1 sec; period of 2 sec; modulating frequency of 10 Hz (initial settings of the experiment).
- 2. Triangular pulse duration of 1 sec; period of 2 sec; modulating frequency of 15 Hz.
- 3. Triangular pulse duration of 1 sec; period of 3 sec; modulating frequency of 10 Hz.

4. Triangular pulse duration of 1 sec; period of 6 sec; modulating frequency of 10 Hz.

Notice that the spectrum of the modulated signal consists of a comb of impulses in the frequency domain, arranged around a center frequency.

### INLAB REPORT:

Hand in plots of the output of the Spectrum Analyzer for each signal. Answer following questions:

- What effect does changing the modulating frequency have on the spectral density?
- Why does the spectrum have a comb structure and what is the spectral distance between impulses? Why?
- What would happen to the spectral density if the period of the triangle pulse were to increase toward infinity? (in the limit)

## 4.3 System Analysis

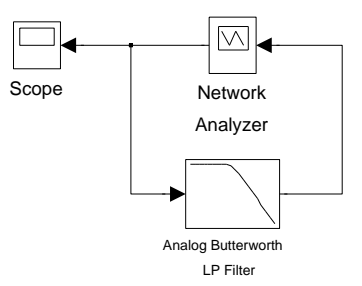

<span id="page-6-0"></span>Figure 6: Simulink model for the continuous-time system analysis experiment using a network analyzer.

Double click the icon labeled CT System Analysis using a Network Analyzer to bring up a system as shown in Fig. [6.](#page-6-0) This system includes a *Network Analyzer* model for measuring the frequency response of a system. The Network Analyzer works by generating a weighted chirp signal (shown on the *Scope*) as an input to the system-under-test. The analyzer measures the frequency response of the input and output of the system and computes the transfer function. By computing the inverse Fourier transform, it then computes the impulse response of the system. Use this setup to compute the frequency and impulse response of the given fourth-order Butterworth filter with a cut-off frequency of 1Hz. Print the figure showing the magnitude response, the phase response and the impulse response of the system. To use the tall mode to obtain a larger printout, type

orient('tall');

directly before you print.

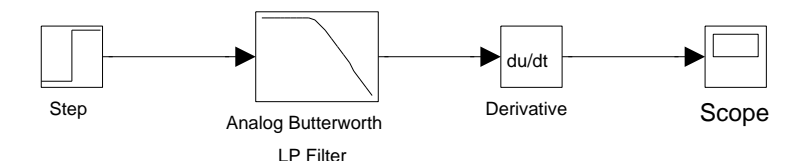

<span id="page-7-0"></span>Figure 7: Simulink model for the continuous-time system analysis experiment using a unit step.

An alternative method for computing the impulse response is to input a step function into the system and then to compute the derivative of the output. The model for doing this is given in the CT System Analysis using a Unit Step block. Double click on this icon and compute the impulse response of the filter using this setup (Fig. [7\)](#page-7-0). Make sure that the characteristics of the filter are the same as in the previous setup. After running the simulation, print the graph of the impulse response from the scope.

#### INLAB REPORT:

Hand in the printout of the output of the Network Analyzer (magnitude and phase of the frequency response, and the impulse response) and the plot of the impulse response obtained using a unit step. What are the advantages and disadvantages of each method?

# 5 Discrete-Time Frequency Analysis

In this section of the laboratory, we will study the use of the discrete-time Fourier transform.

### 5.1 Discrete-Time Fourier Transform

The DTFT (Discrete-Time Fourier Transform) is the Fourier representation used for finite energy discrete-time signals. For a discrete-time signal,  $x(n)$ , we denote the DTFT as the function  $X(\omega)$  given by the expression

$$
X(\omega) = \sum_{n=-\infty}^{\infty} x[n]e^{-j\omega n} .
$$

Since  $X(\omega)$  is a periodic function of  $\omega$  with a period of  $2\pi$ , we need only to compute  $X(\omega)$ for  $-\pi < \omega < \pi$ .

Write a Matlab function  $X = DTFT(x, n0, dw)$  that computes the DTFT of the discretetime signal x. Here no is the time index corresponding to the  $1^{st}$  element of the x vector, and dw is the spacing between the samples of the Matlab vector X. For example, if x is a vector of length  $N$ , then its DTFT is computed by

$$
X(w) = \sum_{n=1}^{N} x[n]e^{-jw(n+n0-1)}
$$

where w is a vector of values formed by  $w = (-pi : dw : pi)$ . **Hint:** In Matlab, j or i is defined as  $\sqrt{-1}$ . However, you may also compute this value using the Matlab expression  $i = sqrt(-1)$ . For the following signals use your DTFT function to

- i. Compute  $X(\omega)$
- ii. Plot the magnitude and the phase of  $X(\omega)$  in a single plot using the *subplot* command. Hint: Use the abs() and angle() commands.
- 1.  $x[n] = \delta[n]$
- 2.  $x[n] = \delta[n-5]$
- 3.  $x[n] = (0.5)^n u[n]$

#### INLAB REPORT:

Hand in a printout of your Matlab function. Also hand in plots of the DTFT's magnitude and phase for each of the three signals.

## <span id="page-8-0"></span>5.2 Magnitude and Phase of the Frequency Response of a Discrete-Time Systems

#### INLAB REPORT:

Submit these exercises with the lab report.

Consider the discrete-time system described by the following difference equation:

$$
y(n) = 0.9y[n-1] + 0.3x[n] + 0.24x[n-1]
$$

Assume that the system is causal.

- i. Draw a system diagram.
- ii. Obtain the impulse response of the system by replacing  $x[n]$  with  $\delta[n]$  in the above equation. (Use causality to set up the initial conditions.)
- iii. Use your answer in (ii) to obtain the frequency response of the system.
- iV. Find the frequency response of the system using another method. Specifically, take the DTFT of the left-hand-side and right-hand-side of the difference equation, and then use linearity and the time-shifting property of the DTFT along with the fact that  $H(\omega) = \frac{Y(\omega)}{X(\omega)}$ .
- v. Use Matlab to compute and plot the magnitude and phase responses,  $|H(\omega)|$  and  $\angle H(\omega)$ , for  $-\pi < \omega < \pi$ . You may use Matlab commands phase and abs.

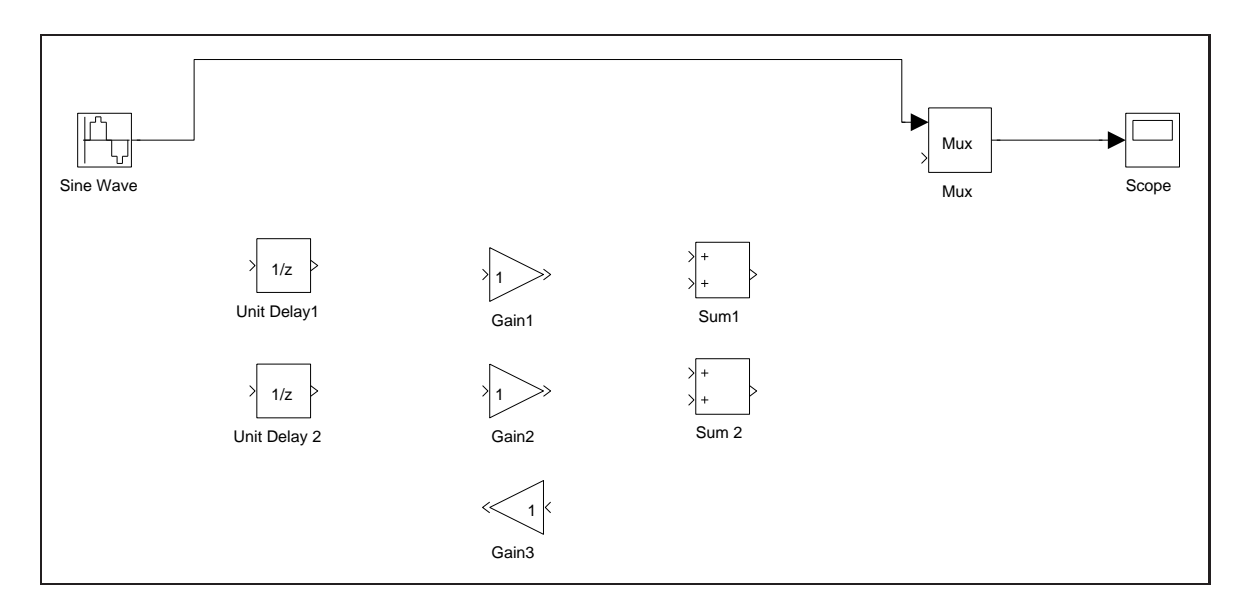

<span id="page-9-0"></span>Figure 8: Incomplete Simulink setup for the discrete-time system analysis experiment.

### 5.3 System Analysis

Help on printing Simulink system windows <matlab/help/pdf/print.pdf/matlab/help/pdf/print.pdf>

Double click the icon labeled DT System Analysis to bring up an incomplete block diagram as shown in Fig. [8.](#page-9-0) It is for a model that takes a discrete-time sine signal, processes it according to a difference equation and plots the multiplexed input and output signals in a graph window. Complete this block diagram such that it implements the following difference equation given in section [5.2.](#page-8-0)

$$
y(n) = 0.9y[n-1] + 0.3x[n] + 0.24x[n-1]
$$

You are provided with the framework of the setup and the building blocks that you will need. You can change the values of the *Gain* blocks by double clicking on them. After you complete the setup, adjust the frequency of *Sine Wave* to the following frequencies:  $\omega = \pi/16$ ,  $\omega = \pi/8$ , and  $\omega = \pi/4$ . For each frequency, make magnitude response measurements using the input and output sequences shown in the graph window. Compare your measurements with the values of the magnitude response  $|H(e^{j\omega})|$  which you computed in the background exercises at these frequencies.

An alternative way of finding the frequency response is taking the DTFT of the impulse response. Use your DTFT function to find the frequency response of this system from its impulse response. The impulse response was calculated in section [5.2](#page-8-0) of the background exercises. Plot the impulse response, and the magnitude and phase of the frequency response in the same figure using the subplot command.

## INLAB REPORT:

Hand in the following:

- Printout of your completed block diagram
- Table of both the amplitude measurements you made and their theoretical values.
- Printout of the figure with the impulse response, and the magnitude and phase of the frequency response.